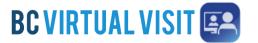

Information for healthcare professionals

### Downloading the BC Virtual Visit Provider iPad Application

**IMPORTANT:** You should use the **BC Virtual Visit Provider** app to connect to all of your appointments. If you are using a personal or unmanaged device please download the BC Virtual Visit Provider App from your app store. You may also download the patient app – 'BC Virtual Visit', this allows you to enter an appointment via SMS or email invitation as a guest or while helping a patient attend through your device.

**NOTE:** Depending on your App Store settings, you may be prompted to enter a password, use Face ID or Touch ID to complete the download process. If you require assistance at this step, please refer to support documents on the Apple website as required: Resetting Apple ID, Touch ID, Face ID.

1. Tap on the App Store icon on your iPad

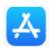

2. Tap on **Search** at the bottom of your screen and type in "**BC Virtual Visit Provider**". Ensure you select the app ending with provider and has the heart icon in the top right corner.

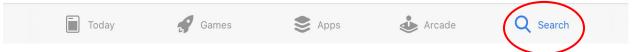

3. Tap on the download icon to start the download process

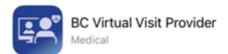

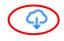

- 4. Repeat steps 1-3 to download the Patient application for BC Virtual Visit. This time type in "BC Virtual Visit."
- 5. After downloading both applications, you will see the **BC Virtual Visit Provider and BC Virtual Visit Patient app** icons on your Home Screen.

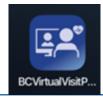

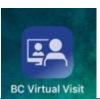

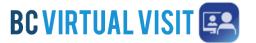

Information for healthcare professionals

### Logging into the BCVirtual Visit Provider iPad Application

**Note:** If you **do not** have the app installed and attempt to access BC Virtual Visit via Safari or another browser, you will see the following prompt. Please follow the steps above to download the app. If you do have the app and accidentally try to access BC Virtual Visit from a browser, you may tap on **Open app** to be redirected into the app.

To continue with this device, you are required to download our free app from the app store.

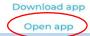

#### Always use the BC Virtual Visit Provider app to login and attend your appointments

1. After downloading the app, tap on the BC Virtual Visit Provider app icon from the home screen.

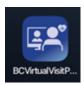

2. You are required to type in your practice's URL the first time you open this app. Enter the Health Authority or Health Organisation specific URL.

Note: If you have used the app before on this device, URLs you have accessed previously will be shown in a dropdown list.

3. Tap on **Sign In** after confirming you have entered the correct URL.

Note: You are not required to enter the URL each time you access the app. It will remember the URL you have previously entered as shown in the second image. You may tap on the URL directly to access your login screen.

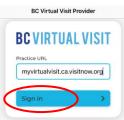

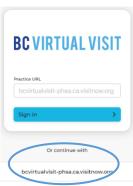

4. You will now see the login screen, please enter your credentials to sign in.

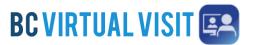

Information for healthcare professionals

## Configuring your Queue and Seeing Scheduled Visits - iPad

Your queue can be configured to display your *daily appointments* for **ALL** waiting rooms of which you are a member. This configuration will be saved for all future appointments.

- Step 1: Click on Your Queue from the Left Navigation Menu
- Step 2: Click the *filter icon* on the right hand side to configure the queue.
- Step 3: You can adjust the following options:
  - a. Sorting
  - b. Grouping
  - c. Displayed Statuses

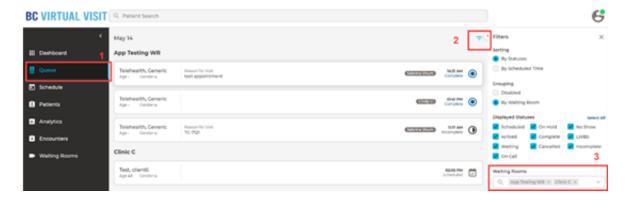

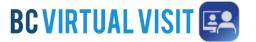

Information for healthcare professionals

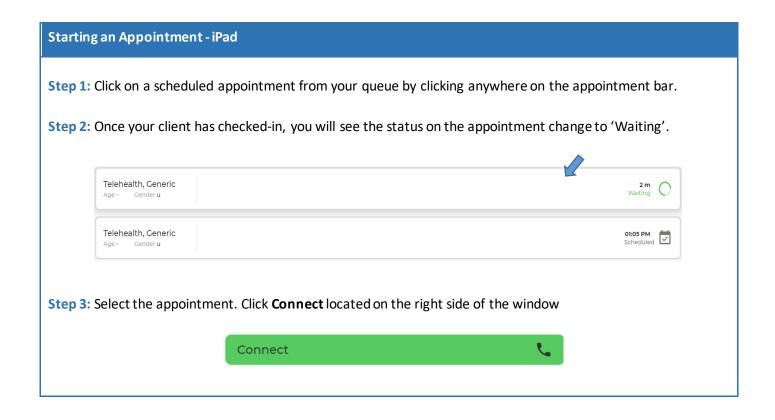